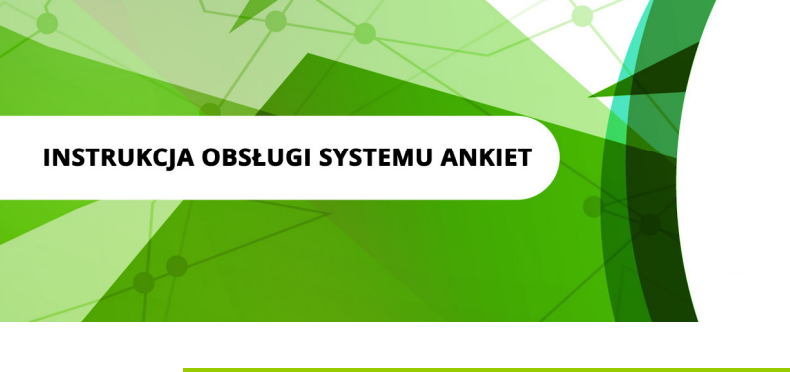

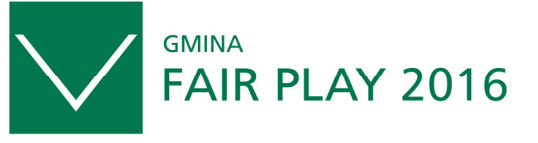

Samorząd z Wizją

#### **Logowanie w systemie**

- 1. wejdź na stronę http://ankietagfp.fairplay.pl/login.php
- **2.** zaloguj się, wprowadzając odpowiednio login i hasło otrzymane mailem z biura programu "Gmina Fair Play" – mail z tematem:

*<< Ankieta Gmina Fair Play 2016, dostęp do ISA GFP.>>*

adres nadawcy: "Gmina Fair Play" 2016 (admin@fairplay.pl)

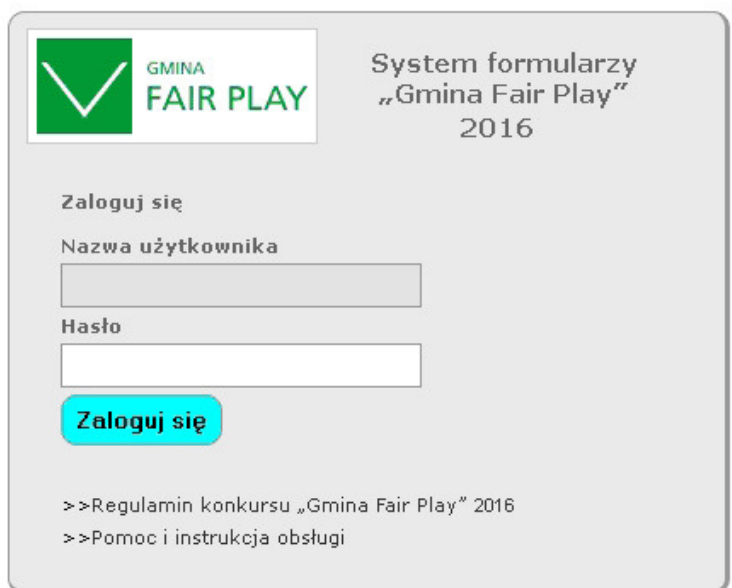

Biuro konkursu "Gmina Fair Play" - Certyfikowana Lokalizacja Inwestycji:

ul. Trębacka 4, 00-074 Warszawa, tel.: (22) 630 98 01-03, fax: (22) 434 60 49, e-mail: info@fairplay.pl, www.fairplay.pl,

## **Uzupełnianie ankiety GFP**

- 1. **Ankietę konkursową "Gmina Fair Play"** można wypełniać w dowolnym czasie od otrzymania z biura programu loginu i hasła, nie przekraczając jednak terminu – **29 kwietnia 2016** – wyznaczonego w regulaminie konkursu jako **ostatecznego terminu złożenia/dosłania do biura programu wypełnionej i podpisanej przez osoby upoważnione do reprezentowania**  gminy ankiety konkursowej "Gmina Fair Play" 2016.
- 2. Formularze składające się na ankietę konkursową "Gmina Fair Play" 2016 można uzupełniać w dowolnej kolejności, każdorazowo zapisując przed zakończeniem pracy jej rezultaty. **Jednak ze względu na połączenia logiczne pomiędzy formularzami, sugerujemy wypełniać Formularze Ankiety w kolejności od 1 do 12.**
- 3. Formularze może wypełniać więcej niż jedna osoba, korzystając z przesłanego z biura programu "Gmina Fair Play" - **loginu i hasła**. Jednak dwie osoby nie mogą wypełniać formularzy równocześnie, grozi to utratą danych.

**UWAGA!** Login i hasło umożliwiają dowolną modyfikację wprowadzonych przez gminę danych, dlatego powinny być chronione i udostępniane wyłącznie osobom merytorycznie odpowiedzialnym za wprowadzanie danych gminy do ankiety konkursowej.

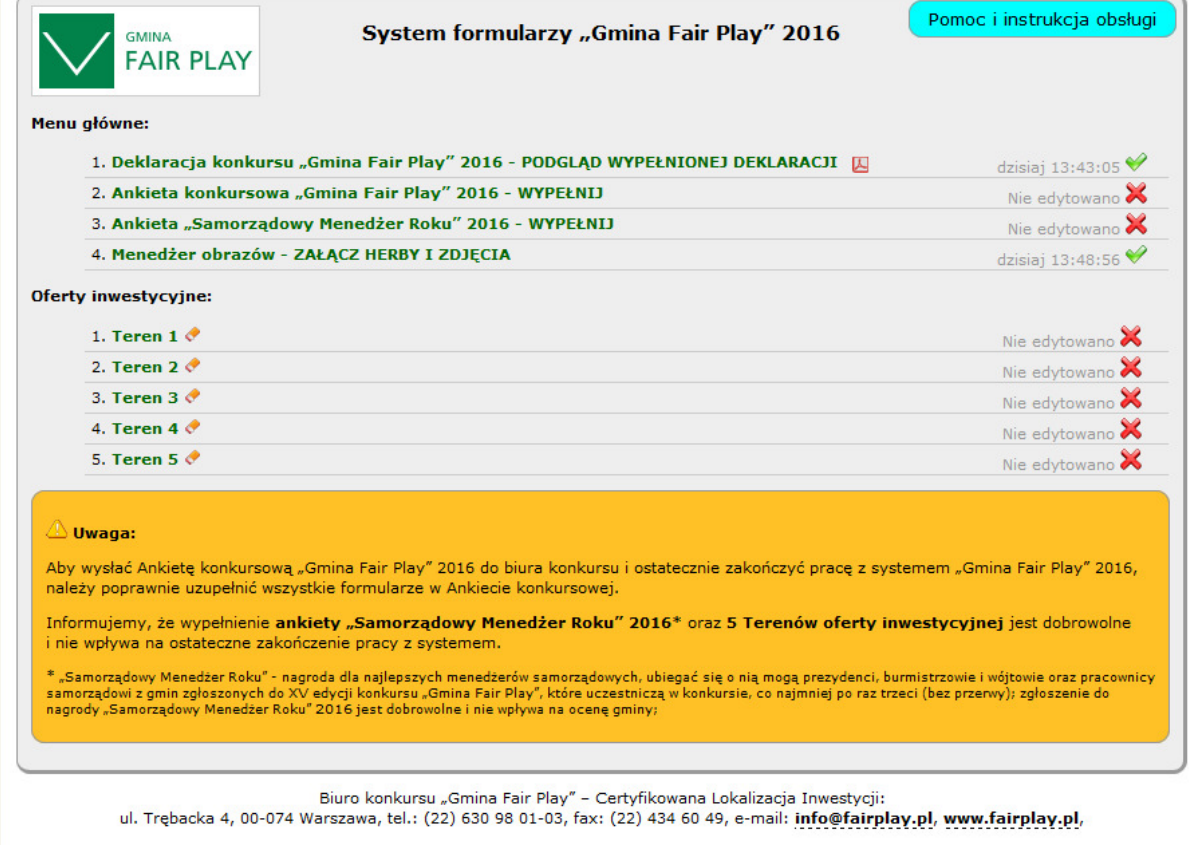

## **Formularze**

1. Gminy uczestniczące w konkursie "Gmina Fair Play" 2016 mają do uzupełnienia 12 **formularzy ankiety konkursowej** w wersji elektronicznej, jest to jedyna ankieta, którą należy wypełnić **w ramach I etapu konkursu (gminy biorące udział w kategorii gmin turystycznych muszą wypełnić również dodatek dla gmin turystycznych)**, po wcześniejszym przesłaniu do biura programu **Deklaracji zgłoszeniowej GFP 2016**.

**Formularze ankiety konkursowej** to:

- **1** Gmina dane teleadresowe
- **2** Dane osobowe osób reprezentujących Miasto/Gminę w XV edycji konkursu
- **3** Informacje finansowe o gminie
- **4** Informacje statystyczne o gminie
- **5** Położenie, dostępność transportowa gminy i infrastruktura techniczna w gminie
- **6** Zasoby inwestycyjne gminy lokalizacja inwestycji
- **7** Podatki i opłaty lokalne 2016
- **8** Dostępne usługi, wsparcie i infrastruktura miękka
- **9** Inwestycje w gminie
- **10** Wizja rozwoju gminy
- **11** Ścieżka dojścia do celu
- **12**  Oferta inwestycyjna Miasta/Gminy

## **Dodatek dla gmin turystycznych – obowiązkowy dla gmin, które biorą udział w kategorii gmin turystycznych.**

**Ankieta - Samorządowy Menedżer Roku 2016 – nieobowiązkowa.** 

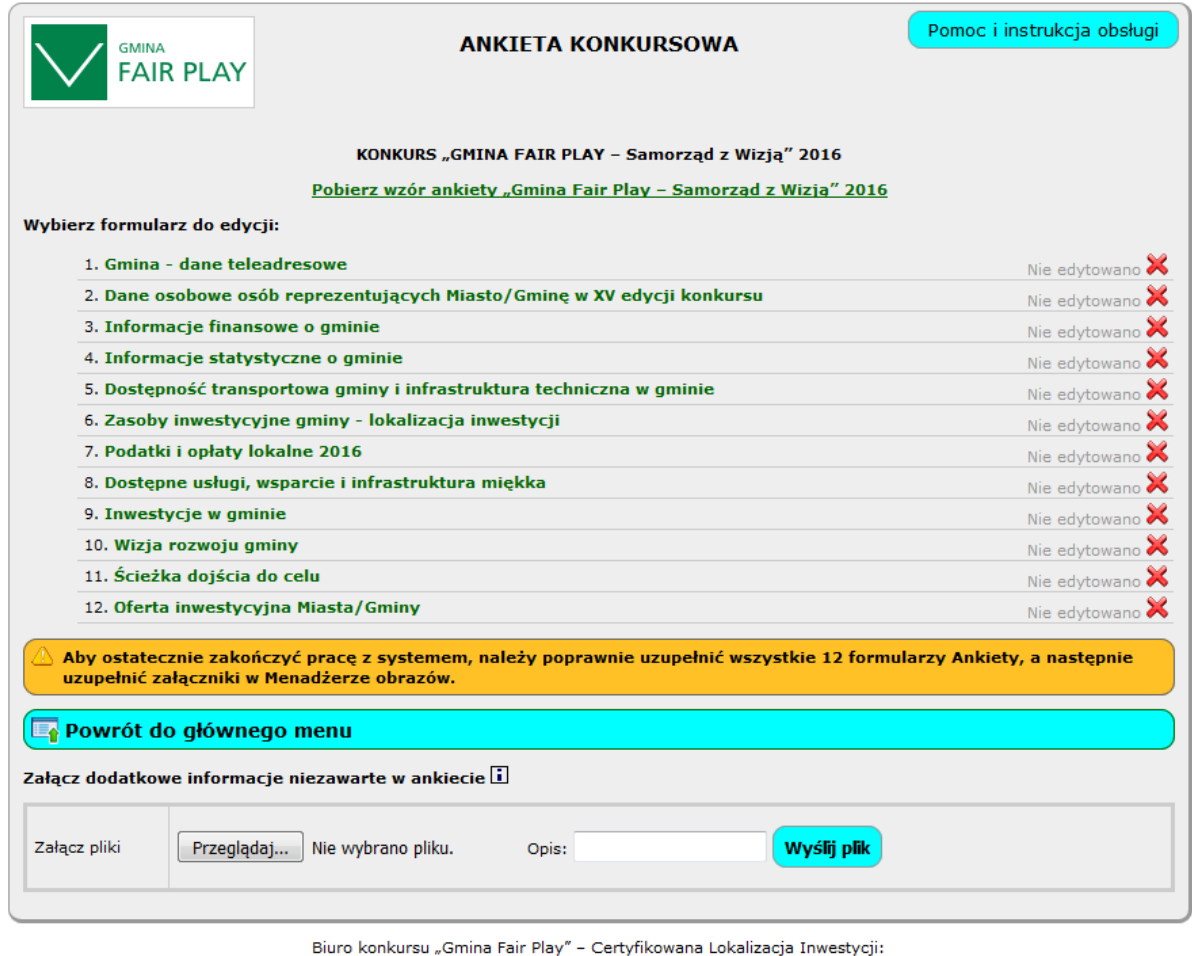

ul. Trębacka 4, 00-074 Warszawa, tel.: (22) 630 98 01-03, fax: (22) 434 60 49, e-mail: info@fairplay.pl, www.fairplay.pl,

- 2. Formularze są krótkie i przygotowane w taki sposób, aby można było obsługiwać je i wypełniać intuicyjnie.
- 3. Gmina biorąca udział w konkursie zobowiązana jest do uzupełnienia wszystkich Formularzy, ze szczególnym uwzględnieniem podpunktów oznaczonych czerwona obwódką – które są **OBLIGATORYJNE.**
- 4. Tylko uzupełnienie i zapisanie wszystkich formularzy umożliwi zakończenie pracy z **ankietą konkursową.**
- 5. Po uzupełnieniu przez gminę wszystkich wymaganych punktów we wszystkich formularzach, w panelu ankiety pojawi się opcja: Zakończ pracę z "Ankietą Gmina Fair Play" 2016. – dalsze kroki postępowania z ankietą i kończeniem pracy z systemem zostały opisane w Systemie Ankiet "Gmina Fair Play" – prosimy o uważne czytanie poleceń i informacji.

# **Zakończenie pracy z ankietą GFP 2016**

1. Jeżeli gmina wypełni prawidłowo wszystkie wymagane formularze w Głównym Menu pojawią się wszystkie wypełnione przez gminę dokumenty, np. Deklaracja zgłoszeniowa, ankieta konkursowa Gmina Fair Play", Dodatek dla gmin turystycznych, Ankieta Samorządowy Menedżer Roku 2016 oraz Panel załączania zdjęć i herbów.

- 2. Korzystając z Systemu "Gmina Fair Play" Gmina/Miasto ma możliwość wydrukowania wszystkich wypełnionych przez siebie dokumentów oraz, zgodnie z regulaminem, wysłania ich w wersji elektronicznej do biura konkursu.
- 3. Kolejność działań w systemie "Gmina Fair Play" powinna być następująca:

- wypełnienie Ankiety konkursowej Gmina Fair Play, ewentualnie dodatku dla gmin turystycznych czy Ankiety Samorządowy Menedżer Roku 2016;

- załączenie herbu Miasta/Gminy;

- załączenie zdjęć Miasta/Gminy;

- wysłanie mailem Ankiety konkursowej Gmina Fair Play, ewentualnie dodatku dla gmin turystycznych czy Ankiety Samorządowy Menedżer Roku 2016;

- wydrukowanie Ankiety konkursowej Gmina Fair Play, ewentualnie dodatku dla gmin turystycznych czy Ankiety Samorządowy Menedżer Roku 2016;

- 4. Po zakończeniu pracy z systemem "Gmina Fair Play" wydrukowaną Ankietę konkursową Gmina Fair Play, ewentualnie dodatek dla gmin turystycznych czy Ankietę Samorządowy Menedżer Roku 2016 należy dać do podpisania osobom upoważnionym do reprezentowania Miasta/Gminy, a następnie ankietę przesłać na adres biura konkursu "Gmina Fair Play" w Warszawie (ul. Trębacka 4, 00-074 Warszawa).
- 5. UWAGA! Wydrukowanie ankiety konkursowej "Gmina Fair Play" i wysłanie jej mailem do biura programu w Warszawie kończy pracę z serwisem, a co za tym idzie **login i hasło umożliwiają dostęp tylko i wyłącznie do:** 
	- Formularza 1 dane teleadresowe gminy
	- Formularzy Tereny inwestycyjne

- podglądu Ankiety konkursowej "Gmina Fair Play", ewentualnie dodatku dla gmin turystycznych czy Ankiety Samorządowy Menedżer Roku 2016.

Natomiast **niemożliwe będzie ingerowanie w treść ankiety**, **ewentualnie dodatku dla gmin turystycznych czy Ankiety Samorządowy Menedżer Roku 2016,** które zostały wysłane do biura konkursu "Gmina Fair Play".

# **Uwagi techniczne**

- 1. Przy poszczególnych formularzach i ich podpunktach umieściliśmy **instrukcje szczegółowe** ułatwiające uzupełnienie ankiety o wymagane dane. **Instrukcje szczegółowe** oznaczone są znakiem **Fil**
- 2. Przechodzenie pomiędzy poszczególnymi polami formularzy może odbywać się dwojako: - przy pomocy klawiatury – klikając klawisz TAB;
	- przy pomocy "myszy" klikając kursorem w odpowiednie pole formularza.
- 3. Odznaczanie punktów wyboru może odbywać się dwojako:
	- przy pomocy klawiatury klikając klawisz SPACJI;
	- przy pomocy "myszy" klikając kursorem w odpowiednie pole formularza.
- 4. W formularzach działają:
	- korekta językowa na podstawowym poziomie;
	- opcja Kopiuj/Wklej również z innych dokumentów, nie tylko w obrębie formularzy.
- 5. Spacja postawiona na końcu tekstu wpisanego w pole tekstowe może powodować wskazanie błędu w polu i podświetlenie pola na czerwono.

6. Tam gdzie pola oznaczone są - czerwoną obwódką - jako pola OBLIGATORYJNE należy także wpisywać wartości zerowe, np. w wypadku gdy na terenie gminy nie ma gospodarstw rolnych, a pole ankiety wymaga uzupełnienia (Formularz 4)

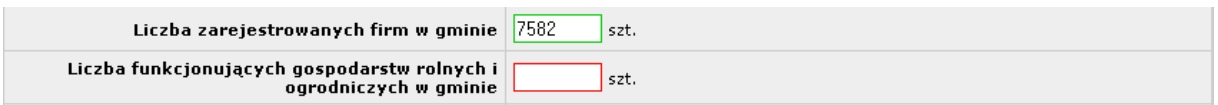

Uwaga!. Jeśli po wypełnieniu ankiety w systemie ISA GFP uznają Państwo, że nie zawiera ona wszystkich istotnych informacji lub niemożliwe jest ich wprowadzenie do systemu prosimy o dodanie załączników wykorzystując dostępny moduł:

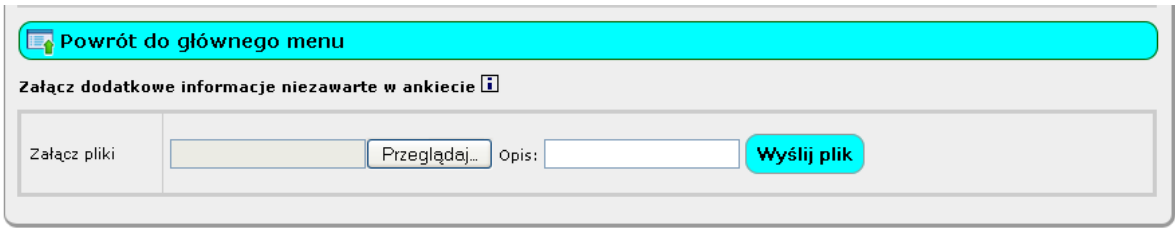

Biuro konkursu "Gmina Fair Play" – Certyfikowana Lokalizacja Inwestycji:<br>1<mark>9.grad: info@fairplay.gl (22) 130 98 01-03, fa</mark>x: (22) 434 60 49, e-mail: j<mark>nfo@fairplay.gl, www.fairplay.gl (2</mark>

- 7. Wszelkie dodatkowe pytania i uwagi techniczne prosimy kierować do biuro konkursu w Warszawie,
	- Piotr Michalik, tel.: 22 630 98 35, e-mail: pfp@fairplay.pl
	- Małgorzata Tymorek, tel. 22 630 98 02, e-mail: mtymorek@kig.pl